5. Tear off the protection film softly to complete the installation.

# $\frac{1}{\sqrt{2}}$

- $\bullet$  Do not tear off the protection film until the installation is completed.
- l Do not touch the inside face of the bubble with your hands.

## 2.4 **Wall Mounting**

## *Steps:*

1. Install the wall bracket to the wall with the supplied screws in the wall bracket package.

 $\frac{1}{\sqrt{10}}$ 

You need to purchases a wall bracket separately if wall mounting is adopted.

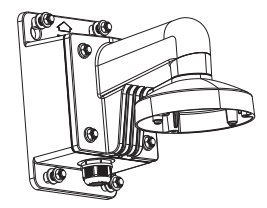

Figure 2-12 Install Wall Bracket

2. Fix the adapter plate to the wall bracket.

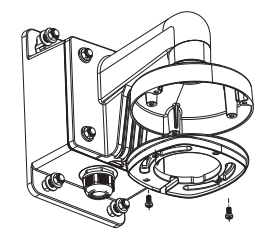

Figure 2-13 Fix the Adapter Plate

3. Fix the dome drive to the wall bracket with the supplied screws.

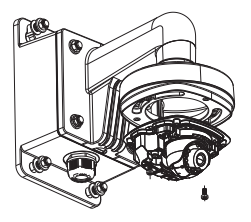

Figure 2-14 Install the Camera

4. Align the front cover to the dome drive and tighten the set screws on the front cover to complete the installation.

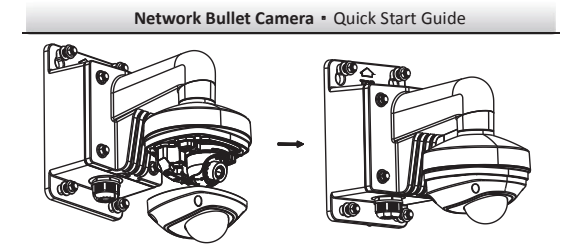

Figure 2-15 Install the Front Cover

5. Tear off the protection film softly to complete the installation.  $\frac{1}{\sqrt{1}}$ 

- **•** Do not tear off the protection film until the installation is completed.
- l Do not touch the inside face of the bubble with your hands.

## 2.5 **Install the Micro SD Card**

This series of camera supports local storage, please refer to the following steps to install the micro SD card.

*Steps:* 

1. Remove the front cover by loosening the set screws on it.

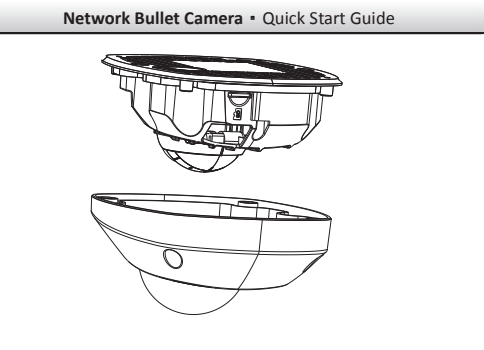

Figure 2-16 Remove the Front Cover

2. Insert the micro SD card to the card slot until you hear a click. 3. (Optional)Slightly push the inserted micro SD card to uninstall it from the camera.

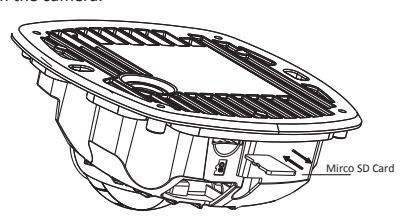

Figure 2-17 Install and Uninstall Micro SD Card

## **3 Setting the Network Camera over the LAN**

#### *Note:*

You shall acknowledge that the use of the product with Internet access might be under network security risks. For avoidance of any network attacks and information leakage, please strengthen your own protection. If the product does not work properly, please contact with your dealer or the nearest service center.

## 3.1 **Wiring**

Please connect to the camera to the network according to the following figures

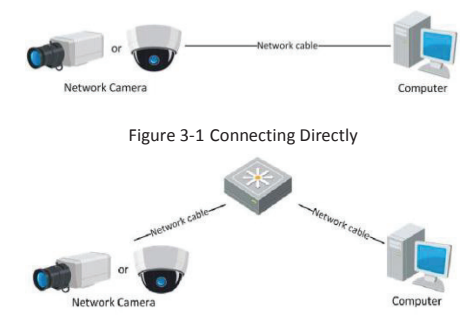

Figure 3-2 Connecting via a Switch or a Router

#### 3.2 **Activating the Camera**

You are required to activate the camera first by setting a strong password for it before you can use the camera.

Activation via Web Browser, Activation via SADP, and Activation via Client Software are all supported. We will take activation via SADP software and Activation via Web Browser as examples to introduce the camera activation. Please refer to the User Manual of Network Camera for Activation via Client Software.

#### 3.2.1 **Activation via Web Browser**

#### *Steps:*

- 1. Power on the camera, and connect the camera to the network.
- 2. Input the IP address into the address bar of the web browser, and click Enter to enter the activation interface.

#### *Notes:*

- $\bullet$  The default IP address of the camera is 192.168.1.64.
- For the camera enables the DHCP by default, you need to activate the camera via SADP software and search the IP address.

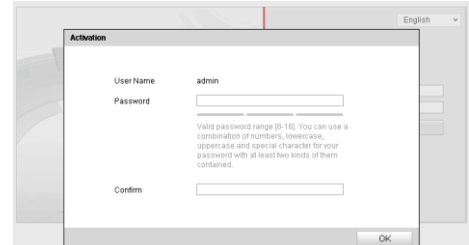

Figure 3-3 Activation Interface(Web)

3. Create a password and input the password into the password field.

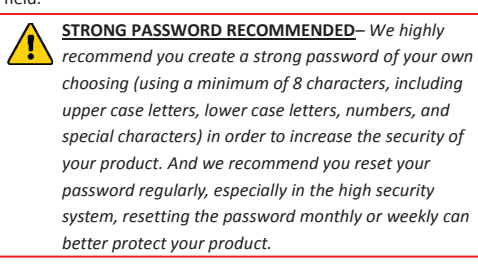

4. Confirm the password.

5. Click **OK** to save the password and enter the live view interface.

#### 3.2.2 **Activation via SADP Software**

SADP software is used for detecting the online device, activating the camera, and resetting the password.

Get the SADP software from the supplied disk or the official website, and install the SADP according to the prompts. Follow the steps to activate the camera, please refer to the User Manual of Network Camera for other two activation methods.

#### *Steps:*

1. Run the SADP software to search the online devices.

2. Check the device status from the device list, and select the inactive device.

|                                               |                                                                     |                                |                             | SKIP                                                                                |                                                                              |                                   |                                                                                                    | $-0$ X                                                                                                    |  |
|-----------------------------------------------|---------------------------------------------------------------------|--------------------------------|-----------------------------|-------------------------------------------------------------------------------------|------------------------------------------------------------------------------|-----------------------------------|----------------------------------------------------------------------------------------------------|----------------------------------------------------------------------------------------------------|--|
| D. Drive Destas                               | $\bullet$                                                           |                                |                             |                                                                                     |                                                                              |                                   |                                                                                                    |                                                                                                    |  |
| <b>C.P.</b> Tital number of online devices: 3 |                                                                     |                                |                             |                                                                                     |                                                                              | <b>IF Save as Cape G Referent</b> |                                                                                                    | <b>Modify Network Parameters</b>                                                                                                    |  |
| <b>Davice Tipe</b><br>0/<br>691<br>002<br>663 | PytAdboos<br>XX-XXXXXXXX 192.168.1.64<br>XX-XXXXXXXXXX 192.168.1.64 | floorey.<br>Active<br>inactive | Pat<br>8000<br>8000<br>8000 | <b>Software Version</b><br>Victoria del monor<br>Vica salsaid someon<br>woodsidomer | Put Galeway   HTTP Pot<br>292.168.1.1 NA<br>292.166.1.1 01<br>292.168.1.1 80 |                                   | <b>PASSNEE</b><br>Pott<br>Submetiliant:<br>IPv4 Gateway:<br>Pul Address:<br>IPv6 Gateway<br><b>Pv6 Prefix Length:</b><br><b>HTTP Pat</b><br>Device Serial No.:<br><b>El Enable DwCP</b><br>Password<br>Deutschränklich<br>Now Posswort<br><b>Strong</b><br>Confern Password   execuse | 192, 153, 1.64<br>0000<br>255.255.255.0<br>192, 193, 1.1<br>ı.<br><b>In</b><br>$\overline{N}$<br>KI-RODODOG-KIDOGEROO<br><b>Save</b><br><br>CH. |  |

Figure 3-4 SADP Interface

#### *Note:*

The SADP software supports activating the camera in batch. Please refer to the user manual of SADP software for details.

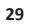

3. Create a password and input the password in the password field, and confirm the password.

**STRONG PASSWORD RECOMMENDED***– We highly recommend you create a strong password of your own choosing (using a minimum of 8 characters, including upper case letters, lower case letters, numbers, and special characters) in order to increase the security of your product. And we recommend you reset your password regularly, especially in the high security system, resetting the password monthly or weekly can better protect your product.* 

#### 4. Click **OK** to save the password.

You can check whether the activation is completed on the popup window. If activation failed, please make sure that the password meets the requirement and try again.

## 3.3 **Modifying the IP Address**

#### *Purpose:*

To view and configure the camera via LAN (Local Area Network), you need to connect the network camera in the same subnet with your PC. Then, install the SADP software or client software to search and change the IP of network camera. We will take modifying the IP Address via SADP software as an example to introduce the IP address modification.

### *Steps:*

1. Run the SADP software.

2. Select an active device.

#### *Note:*

- Please refer to Chapter 3.2 to activate the camera if the camera is inactive.
- 3. Change the device IP address to the same subnet with your computer by either modifying the IP address manually or checking the checkbox of Enable DHCP.

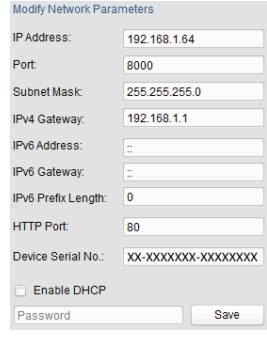

Figure 3-5 Modify the IP Address

4. Input the password to activate your IP address modification. The batch IP address modification is supported by the SADP; please refer to the User Manual of SADP for details.

## **4 Accessing via Web Browser**

#### *System Requirement:*

Operating System: Microsoft Windows XP SP1 and above version

CPU: 2.0 GHz or higher RAM: 1G or higher

Display: 1024×768 resolution or higher

Web Browser: Internet Explorer 8.0 and above version, Apple Safari 5.0.2 and above version, Mozilla Firefox 5.0 and above version and Google Chrome 18 and above version

#### *Steps:*

- 1. Open the web browser.
- 2. In the browser address bar, input the IP address of the network camera, and press the **Enter** key to enter the login interface.

#### *Note:*

- $\bullet$  The default IP address is 192.168.1.64.
- l If the camera is not activated, please activate the camera first according to Chapter 3.2.
- 3. Input the user name and password.
	- The admin user should configure the device accounts and user/operator permissions properly. Delete the unnecessary accounts and user/operator permissions.

#### *Note:*

The device IP address gets locked if the admin user performs 7 failed password attempts (5 attempts for the user/operator).

## 4. Click **Login**.

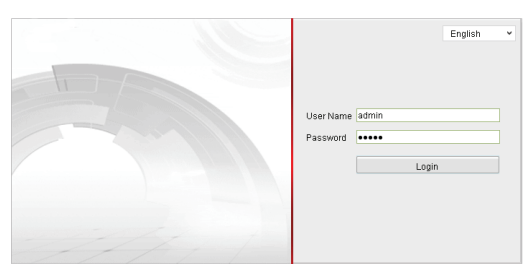

Figure 4-1 Login Interface

5. Install the plug-in before viewing the live video and managing the camera. Please follow the installation prompts to install the

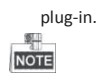

You may have to close the web browser to finish the installation of the plug-in.

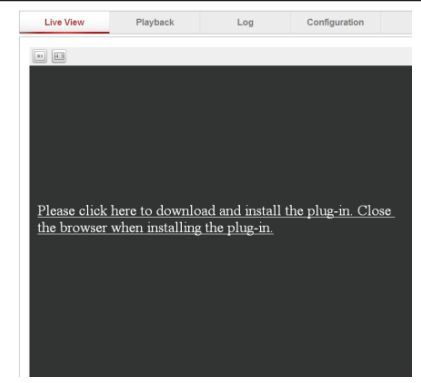

Figure 4-2 Download Plug-in

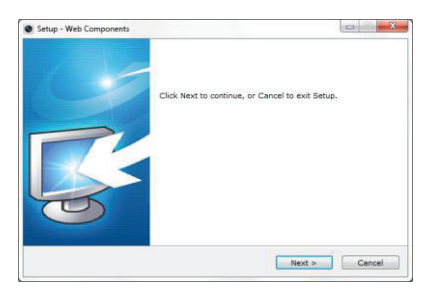

Figure 4-3 Install Plug-in (1)

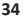

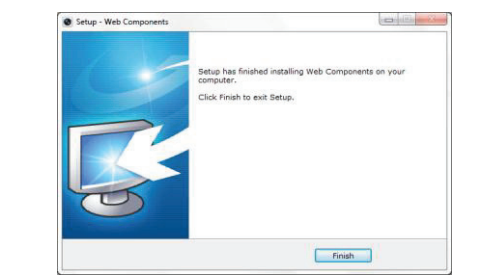

Figure 4-4 Install Plug-in (2)

6. Reopen the web browser after the installation of the plug-in and repeat steps 2~4 to login.<br> $\frac{2}{\sqrt{1-\frac{1}{2}}}$ 

For detailed instructions of further configuration, please refer to the user manual of network camera.